# **INSTRUCCIONS PER A OBTENIR ENTRADES A L'ISE 2024 SOCIS I SÒCIES DEL CLÚSTER AUDIOVISUAL DE CATALUNYA**

**1.** Clica o copia aquest link al navegador:

[https://registration.firabarcelona.com/#/en\\_GB/E234024/WEB](https://registration.firabarcelona.com/#/en_GB/E234024/WEB)

**2.** Introdueix el codi promocional **J5LCEK9Z**. Després, clica a **SELECT**.

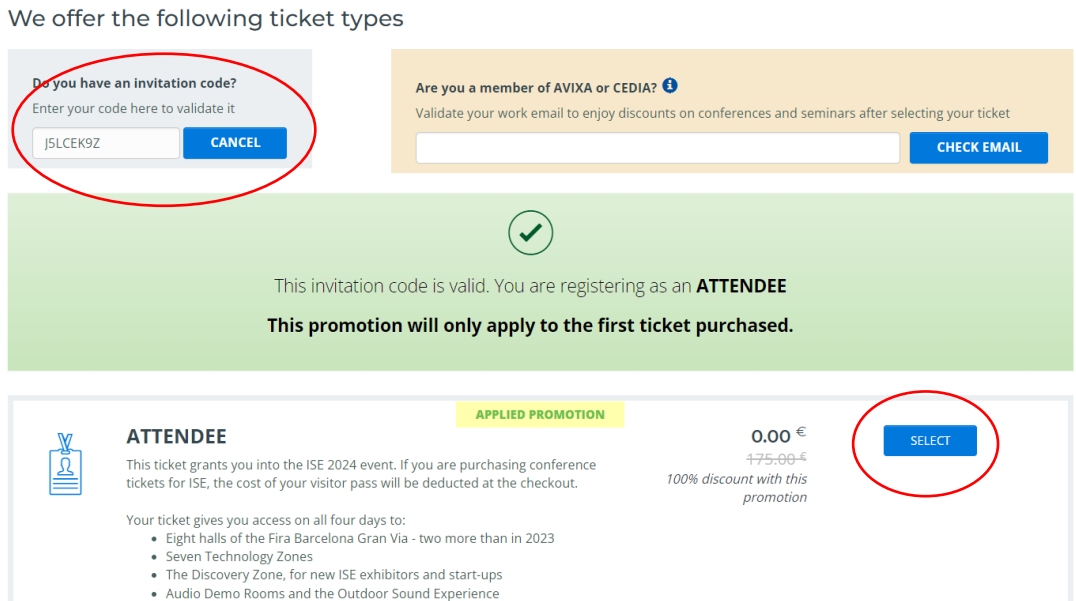

## **3.** Clica a **CONTINUE**.

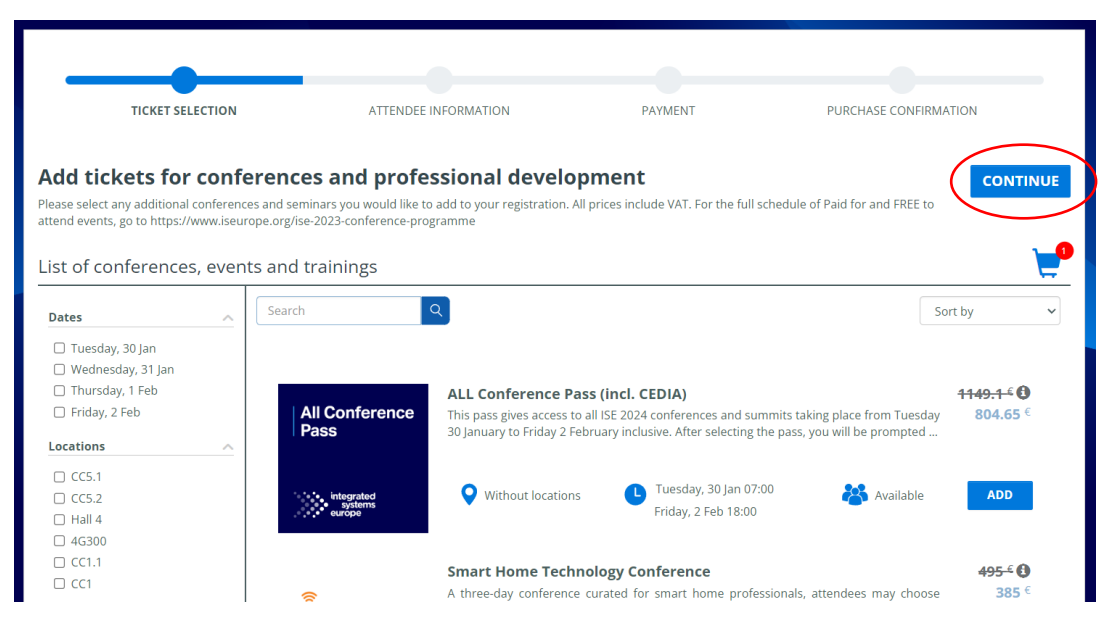

**4.** Introdueix el teu email.

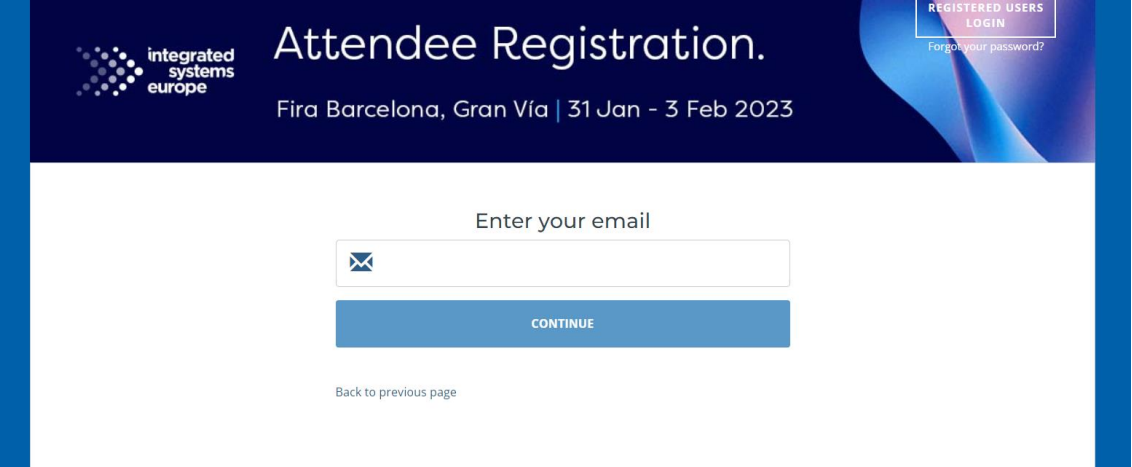

**5. Si NO tens usuari**, et farà crear un usuari. Omple les dades i clica **CREATE USER**.

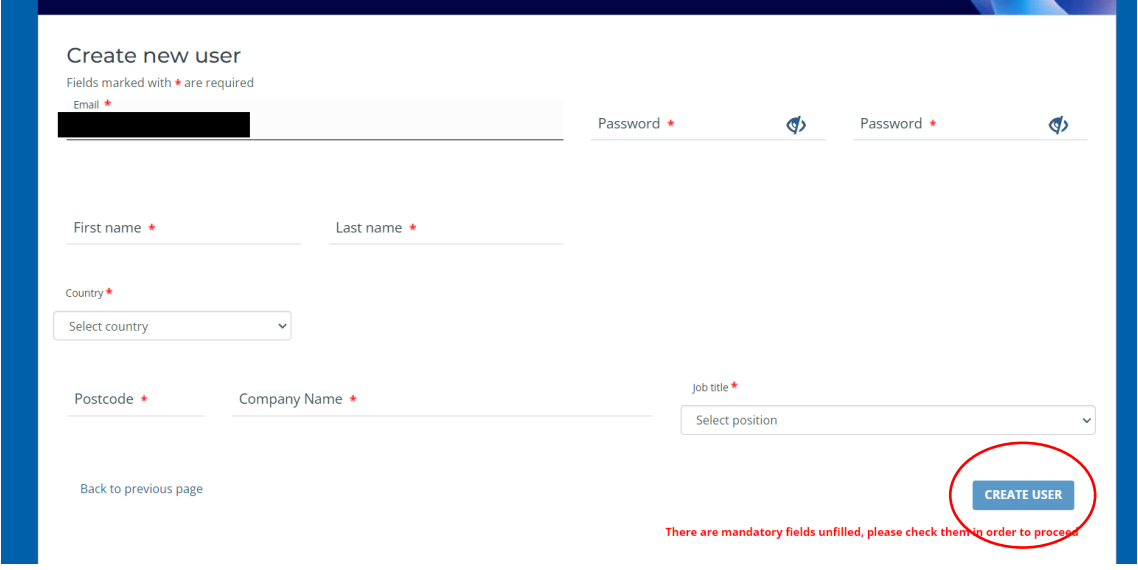

**Si ja tens usuari**: per a iniciar sessió clica a **SEND ME A ONE TIME CODE**. Revisa el teu email i t'haurà arribat un codi que has d'introduir.

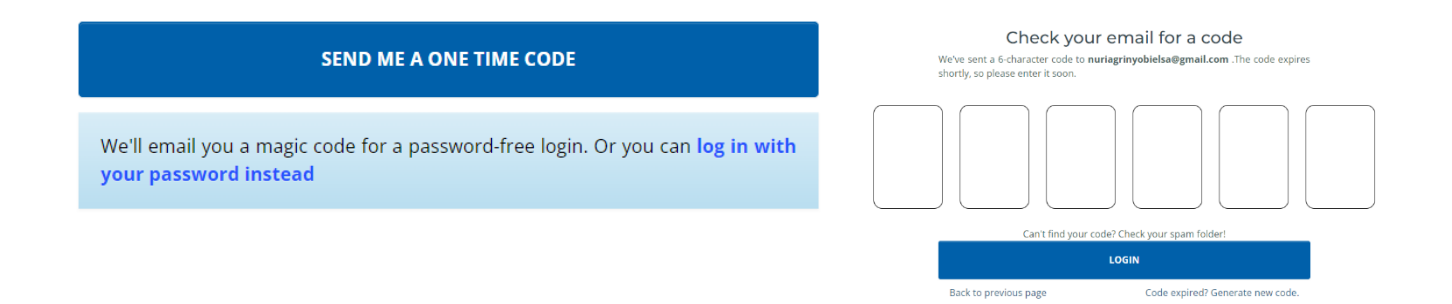

**6.** Un cop tinguis la sessió iniciada, hauràs d'omplir un formulari i clicar a **CONTINUE**.

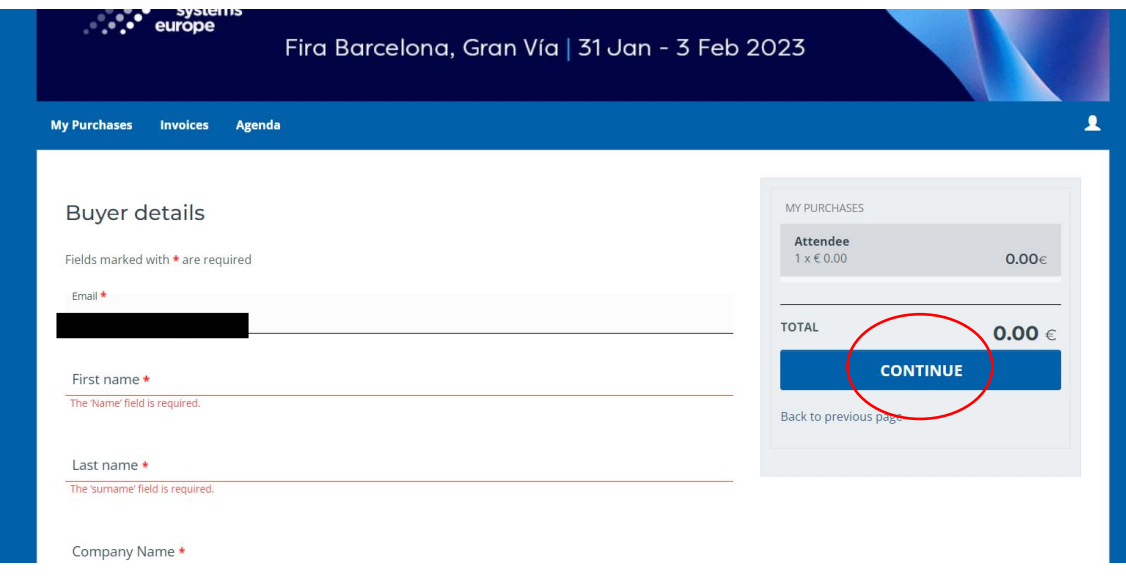

#### **7.** Et notificarà que la compra ha sigut finalitzada.

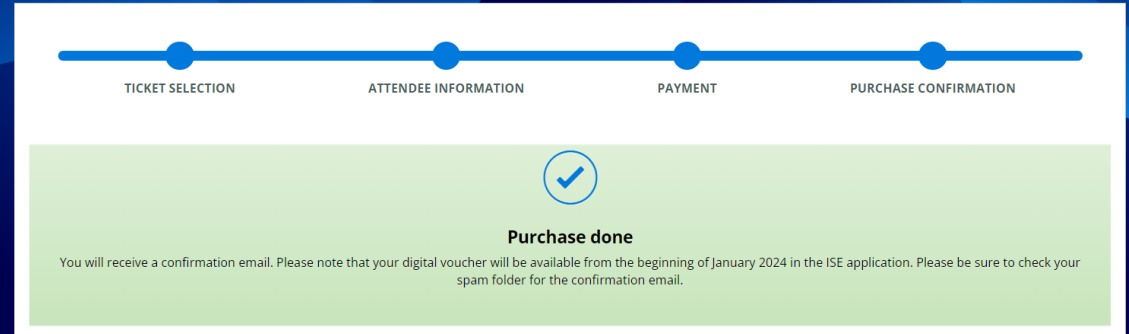

**8.** Revisa el teu email on t'hauran enviat la confirmació del registre.

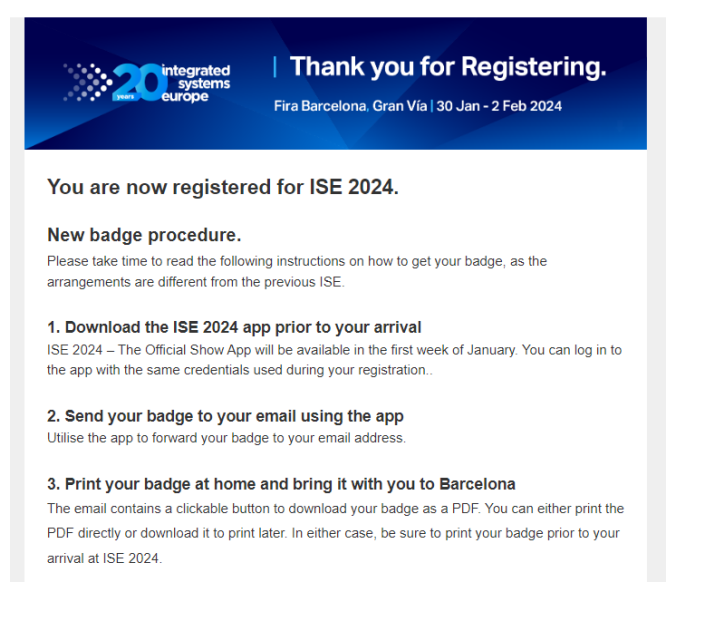

#### **9. Descarrega't l'App de l'ISE:**

#### L'App estarà disponible **a partir de la primera setmana de gener de 2024**.

A partir de llavors, busca "ISE 2024 - The oficial Show App" a la Google/Apple Store del teu dispositiu.

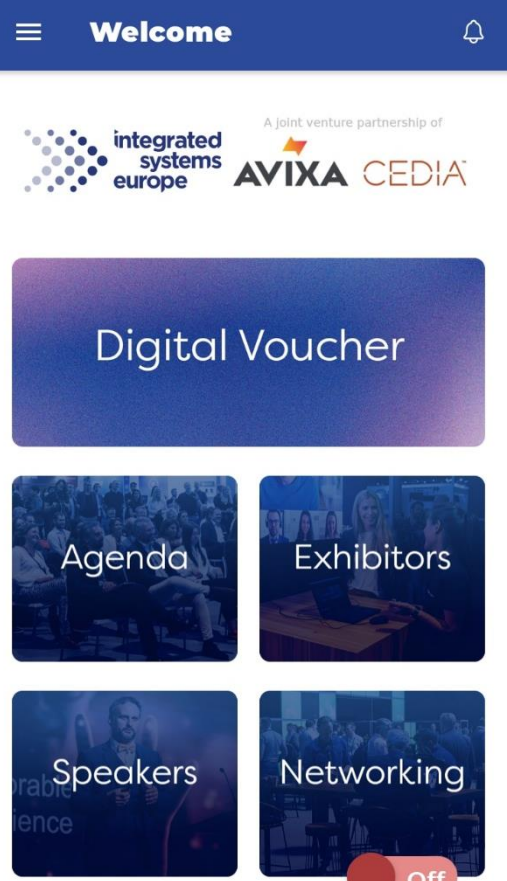

### - Clica a **DIGITAL VOUCHER**.

- Introdueix el teu email.
- Clica a **FORGOT PASSWORD/ENTER WITH MAGIC CODE**.
- Automàticament l'app tornarà a la pantalla d'inici i t'enviarà un codi d'un sol ús com a password.

- Introdueix el codi i ja tindràs el "Digital Voucher".

- Un cop a ISE hauràs d'imprimir també una versió física a les seves màquines.